## **Rühmade haldamine**

⋒ Õppeaine versioonile on võimalik õppetöö korraldamiseks luua rühmad. Ülevaate kõikidest rühmadega seotud tegevustest saate peatükist "[Ülevaade õppetöö organiseerimisest rühmadele"](https://wiki.ut.ee/pages/viewpage.action?pageId=15612610).

Rühmade lisamiseks vajutage [õppeaine versiooni vaatamise vormil](https://wiki.ut.ee/x/0iXu) nupule **Muuda rühmi**. Ekraanile kuvatakse rühmade muutmise vorm. Sisestage väljale **Lisa** (joonisel p 1) mitu rühma te soovite lisada. Sobiva arvu rühmade lisamiseks vajutage nupule **Lisa** (joonisel p 2). Kokku on võimalik lisada 99 rühma.

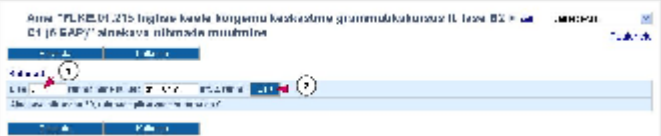

Lisatakse soovitud arv rühmi (vt joonis). Veergu **Tähis** sisestage vajadusel rühmale sobiv tunnus, nt kui rühm on mõeldud mingi kindla eriala õppijatele, saate rühma tähises sellele vihjata.

Kompleksaine alamaine rühmade tähised sisestage täpselt samal kujul, nagu on rühmade tähised vastava kompleksaine ainakava andmetes. ∧

- Kui rühma nimetus kompleksaine ja alamaine õppeaine versiooni andmetes on täpselt ühesugune, kuvatakse õppija tunniplaani kõik sellele rühmale, millesse õppija on kompleksaine õppeaine versiooni andmetes registreeritud, alamaine ainekavva lisatud tunnid ja tunnid, millele rühmi ei ole lisatud.
- Kui rühma nimetused on erinevad, kuvatakse õppijale kõik alamaine õppeaine versioonile loodud tunnid.

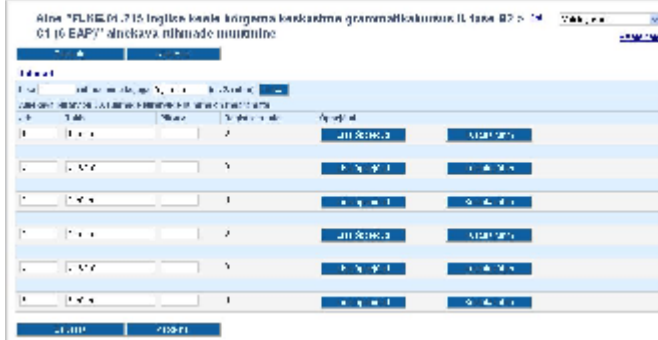

- Vajadusel määrake rühmadele piirarv. Pärast rühmadele piiraarvu sisestamist (vt joonis) määratakse [piirarv ka õppeaine versioonile.](https://wiki.ut.ee/x/Jifu) Kui õppeaine versiooni andmetes oli piirarv juba määratud, siis muutub see vastavalt rühmade piirarvude summale.
- Vajutage nupule **Lisa õppejõud** ja lisage [õppeaine versiooni andmetesse lisatud õppejõudude](https://wiki.ut.ee/x/Oifu) hulgast, kes on seotud mingi kindal rühmaga. Määrake, kas õppejõud on lektor (st loengupidaja), praktikumijuhendaja või seminarijuhendaja (vt joonis). Lisama peate kõik õppejõud, kes on mingi rühmaga seotud. Oluline on see [rühmadele tundide lisamisel](https://wiki.ut.ee/pages/viewpage.action?pageId=15106662). Tunde rühmadega õppejõu õjgustega isik siduda ei saa, selleks tuleb pöörduda [eriõigustega](https://wiki.ut.ee/pages/viewpage.action?pageId=15598460) õppekorraldusega tegelevate töötajate poole.

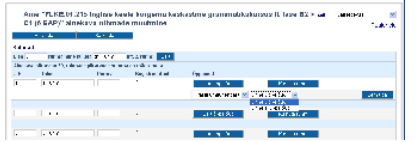

Rühmade järjekorda saate muuta sisestades veeru **Jrk nr** väljadele sobiva järjekorranumbri. Pärast rühmade salvestamist järjestatakse read vastavalt järjekorranumbritele, st kõige esimeseks paigutatakse rida, mille järjekorranumber on kõige väiksem ja kõige viimaseks rida, mille järjekorranumber on kõige suurem. Rühmade andmete lisamiseks vajutage nupule **Salvesta**. Ekraanile kuvatakse õppeaine versiooni vaatamise vorm koos lisatud rühmadega (vt joonis). Rühmade muutmiseks vajutage nupule **Muuda rühmi**.

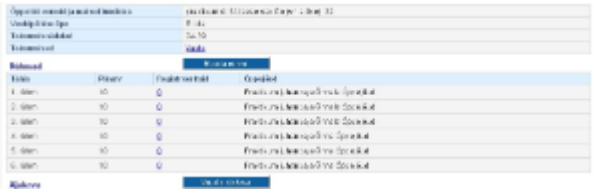

Selleks, et õppijad saaks ainesse registreerides omale sobiva rühma valida, tuleb [rühmad avada registreerumiseks.](https://wiki.ut.ee/pages/viewpage.action?pageId=15107022) Rühma [õppejõu õigustega](https://wiki.ut.ee/pages/viewpage.action?pageId=15608826) isik ise avada ei saa, selleks tuleb pöörduda [eriõigustega](https://wiki.ut.ee/pages/viewpage.action?pageId=15598460) õppekorraldusega tegelevate töötajate poole.